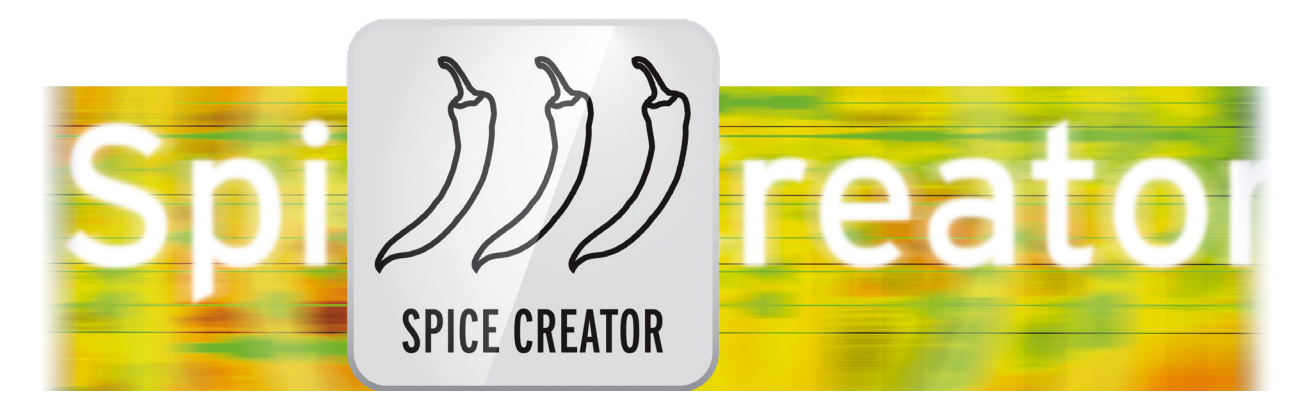

# Spice Creator Bedienungsanleitung

für Casablanca 3 und 4 sowie Windows PCs

**MACRO**SYSTEM

#### Rechtliche Hinweise

Der Inhalt dieses Dokuments kann sich unangekündigt ändern und stellt keine Verpflichtung seitens der MacroMotion GmbH dar. Ohne ausdrückliche schriftliche Genehmigung der MacroMotion GmbH darf kein Teil dieses Handbuchs in irgendeiner Form kopiert, übertragen oder anderweitig reproduziert werden. Alle Produkt- und Firmennamen sind Warenzeichen ihrer jeweiligen Eigentümer.

Wir empfehlen Ihnen, die Hinweise in dieser Bedienungsanleitung genau zu beachten, um Bedienungsfehler auszuschließen.

Wir haben sehr große Sorgfalt auf die Programmierung und die Prüfung dieses Programms verwendet. Da eine völlig fehlerfreie Anwendungssoftware nach bisherigen Erkenntnissen nicht unter allen Umständen und jederzeit gewährleistet werden kann, können wir leider nicht völlig ausschließen, dass sich Mängel eingeschlichen haben. Die MacroMotion GmbH und deren Fachhändler gewährleisten daher nicht die störungsfreie Anwendung des Produktes bzw. dessen völlige Fehlerfreiheit.

Hinsichtlich etwaiger Gewährleistungs-, Haftungs- und/oder Schadensersatzansprüche gelten die Regelungen in den Allgemeinen Geschäftsbedingungen der MacroMotion GmbH.

Wir übernehmen keine Haftung für einen möglichen Daten- oder Zeitverlust und daraus eventuell entstehende Folgeschäden, denn wir haben keinerlei Einfluss auf die korrekte Programminstallation und -bedienung durch den Kunden haben. Die MacroMotion GmbH und deren Fachhändler sind folglich nicht haftbar für Fehler sowie unbeabsichtigte Beschädigungen in Verbindung mit der Installation oder Anwendung des Programms Spice Creator.

Schadens- und Aufwendungsersatzansprüche des Käufers, gleich aus welchem Rechtsgrund, insbesondere wegen Verletzung von Pflichten aus dem Schuldverhältnis und aus unerlaubter Handlung, sind also ausgeschlossen. Dies gilt nicht, soweit zwingend gehaftet wird, z.B. nach dem Produkthaftungsgesetz, in Fällen des Vorsatzes, der groben Fahrlässigkeit, wegen der Verletzung des Lebens, des Körpers oder der Gesundheit, wegen der Verletzung wesentlicher Vertragspflichten. Der Schadensersatzanspruch für die Verletzung wesentlicher Vertragspflichten ist jedoch auf den vertragstypischen, vorhersehbaren Schaden begrenzt, soweit nicht Vorsatz oder grobe Fahrlässigkeit vorliegt oder wegen der Verletzung des Lebens, des Körpers oder der Gesundheit gehaftet wird. Eine Änderung der Beweislast zum Nachteil des Bestellers ist mit den vorstehenden Regelungen nicht verbunden.

Weder die MacroMotion GmbH noch deren Fachhändler sind für Schäden aus direkter oder indirekter Folge, die aus dem Gebrauch der Software oder der Bedienungsanleitung entstehen, verantwortlich. Dies gilt insbesondere für entgangenen Gewinn und Aufwandsersatz. Jegliche stillschweigende Gewährleistung ist ausgeschlossen, einschließlich der Gewährleistung auf Eignung der Software bzw. der Bedienungsanleitung für einen bestimmten Zweck.

Bitte beachten Sie daher, dass Sie Ihr Videomaterial vor Ingebrauchnahme des Gerätes sichern. Wir empfehlen, das Videomaterial nicht zu löschen, bzw. zuvor eine Sicherungskopie zu erstellen.

Da sich nach der Drucklegung des Handbuchs eventuelle Änderungen in der Software ergeben haben, können die Darstellungen und Beschreibungen der Funktionen in diesem Handbuch von der Software abweichen.

# Inhaltsverzeichnis

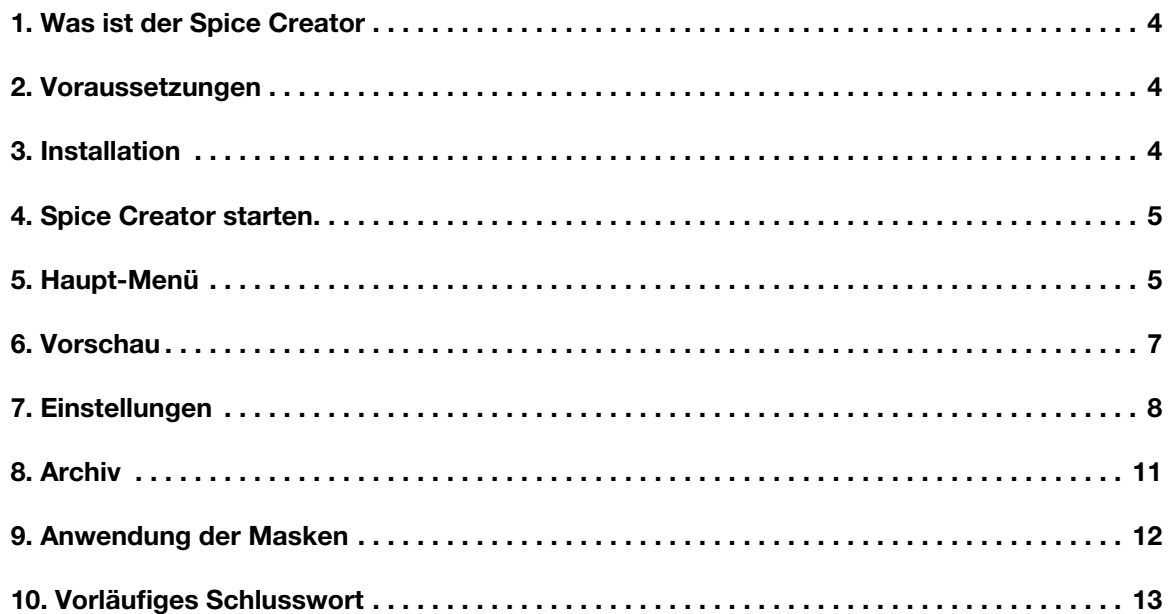

# 1 Was ist der "Spice Creator"?

Der Name "Spice" ist in der Casablanca-Welt schon länger unterwegs. "Spice", englisch für "Gewürz", tauchte zuerst im "Video Spice Rack", also dem "Video-Gewürz-Bord" auf. Und stand für die im Casablanca mögliche Verwendung von Schwarz-Weiß-Bildern zur Gestaltung eines Übergangs-Effektes. Und brachte in der damaligen Zeit zum einen "Würze" in die Effekte und zum anderen schlichtweg eine Vielzahl von Effekten mit sich. Das war 2001. Voraussetzung: SmartEdit 1.5.

Seitdem ist die Idee, schwarz-weiße Masken für Übergangs-Effekte zu nutzen, in diversen Produkten realisiert und weiterentwickelt worden, die "Ultimate Spice"-Reihe begann ungefähr zur Entstehungszeit der Bogart-Software, also 2008. Die "Ultimate Spice"-Produkte brachten noch mehr Masken (auch in HD) und sind seit einem Jahr auch für die Windows-Plattform verfügbar.

All diese (und überhaupt alle) schwarz-weißen Masken können nicht nur mit den "Spice"-Programm-Effekten genutzt werden, sondern auch mit der "Musterblende", die seit etlichen Jahren Bestandteil der Standard-Systemsoftware ist.

Bisher unmöglich war die Erstellung eigener Masken.

Genau an diesem Punkt setzt der Spice Creator an: mit dem Spice Creator lassen sich mathematisch erzeugte Masken aufrufen, nach eigenem Gusto und Bedarf vielfältig verändern und so abspeichern, dass sie für Übergangs- und Spezialeffekte benutzt werden können. Ganz neue Zeiten für Effekt- und Hintergrund-Gestalter!

## 2 Voraussetzungen

Der Spice Creator Version 1.0 ist kompatibel mit allen Casablanca Systemen, auf denen Bogart SE (ab Version 5.13, 6.7, 7.5, 8.2) als Systemsoftware installiert ist. Bitte achten Sie darauf, dass die jeweils neueste Version der Bogart-Systemsoftware installiert ist.

# 3 Installation

Der Spice Creator wird wie alle anderen optionalen Zusatz-Programme in der Abteilung "Umgebung", dort unter "Einstellungen", "System" und dann "Produkt installieren" installiert.

Bogart Linux: Legen Sie dazu bitte, wenn Sie sich in der Rubrik "Produkt installieren" befinden, die CD oder DVD mit den Zusatzprodukten ein, warten einen Moment, bis das Produkt erscheint und wählen dann "aktivieren", um den Spice Creator auf die System-Festplatte zu kopieren.

Bogart Win: Der Spice Creator findet sich in einem Zip-komprimierten Ordner. Wenn dieser Ordner entpackt ist, sieht man die Datei "SpiceCreator 1.xxx\_DE.msi". Nach Doppelklick dieser Datei läuft die Installations-Prozedur des Spice Creator ab. Danach kann man den Spice Creator im Bogart-Programm unter "Produkt installieren" finden und "aktivieren".

Das System wird Sie nach dem Freischaltcode fragen, den Sie bei Ihrem Fachhändler erworben haben. Geben Sie den 12-stelligen Code ein, und bestätigen Sie Ihre Eingabe mit "Ok". Eine gelungene Freischaltung erkennen Sie daran, dass hinter dem Eintrag "Spice Creator" der Eintrag "(aktiv)" angezeigt wird.

Der Spice Creator kann auch als Demoversion benutzt werden, kenntlich am "Demo"-Schriftzug hinter dem Namen "Spice Creator".

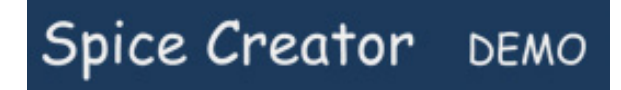

Die Funktionalitäten bei der Masken-Gestaltung lassen sich in der Demo-Version vollumfänglich testen, es können jedoch keine Szenen berechnet werden und der Masken-Export in den Image-Pool ist gesperrt.

# 4 Spice Creator starten

Der Start des Spice Creator erfolgt über das "Bearbeiten"-Menü. Dort wird unter "Neu" das Programm Spice Creator mit einem Klick auf "Maske generieren" gestartet.

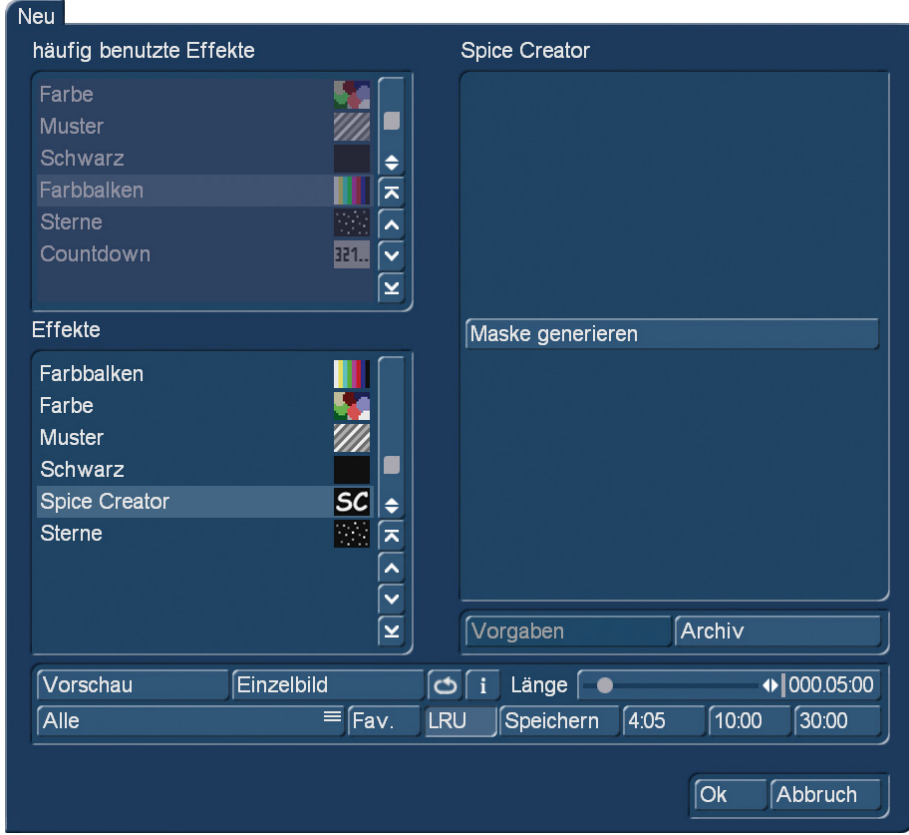

#### Bild 01

Die mit dem Spice Creator erzeugten Masken landen schlussendlich im Image-Pool in der Abteilung "Eigene Bilder" und dort in der Rubrik "Masken", die Platz für 200 solcher selbst erzeugten Masken bietet.

# 5 Haupt-Menü

Nach dem Start befinden wir uns im Spice Creator-Hauptmenü und sehen erst einmal eine Menge Masken und Schalter (Bild 02). Anhand der Nummerierung erklären wir zunächst kurz, was hinter den einzelnen "Abteilungen" steckt und welche Möglichkeiten sie bieten.

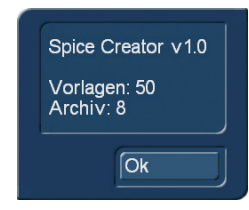

Einen "Info"-Schalter gibt es – das dürfte Ihren Blicken nicht entgangen sein – im Spice Creator nicht. Die Infos zur Version und der Anzahl von Masken in den Vorlagen und im Archiv erhält man aber, bei einem Klick auf den Spice Creator-Schriftzug oben links.

Soweit die "Formalien", nun legen wir los!

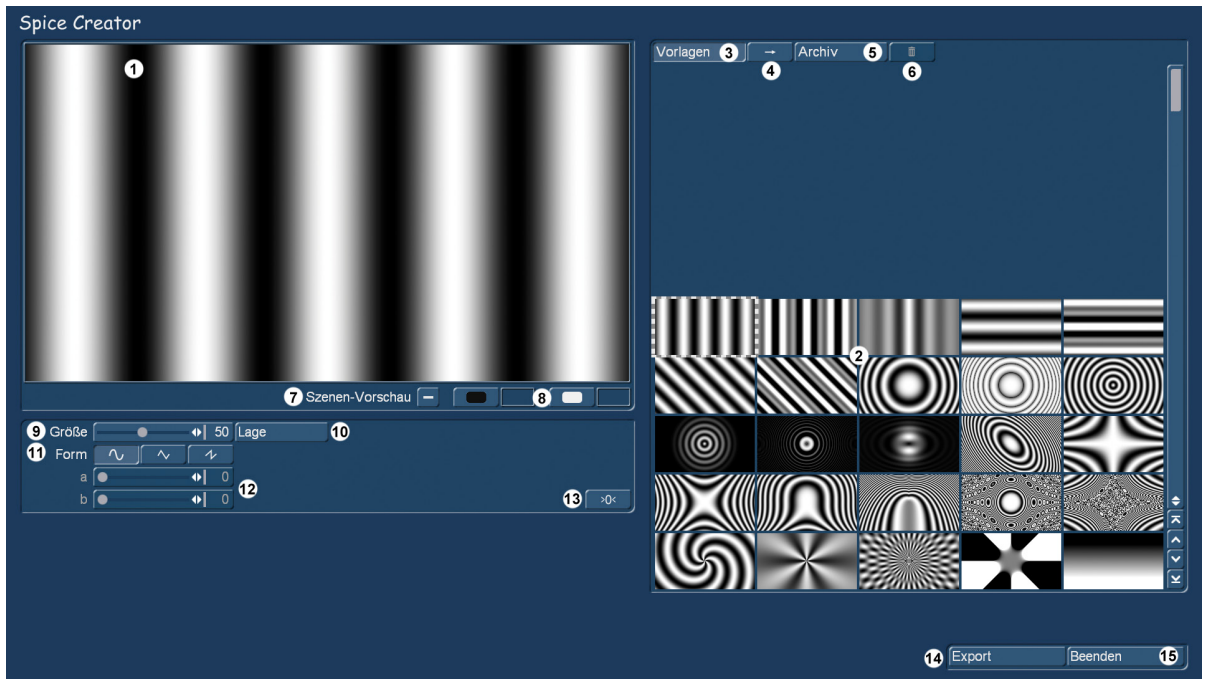

Bild 02 Spice Creator-Hauptmenü

Links oben (1) sehen wir eine Vorschau der aktuell gewählten Maske. Auf der rechten Seite finden sich die Vorlagen (2), insgesamt 50 Stück (Bild 03).

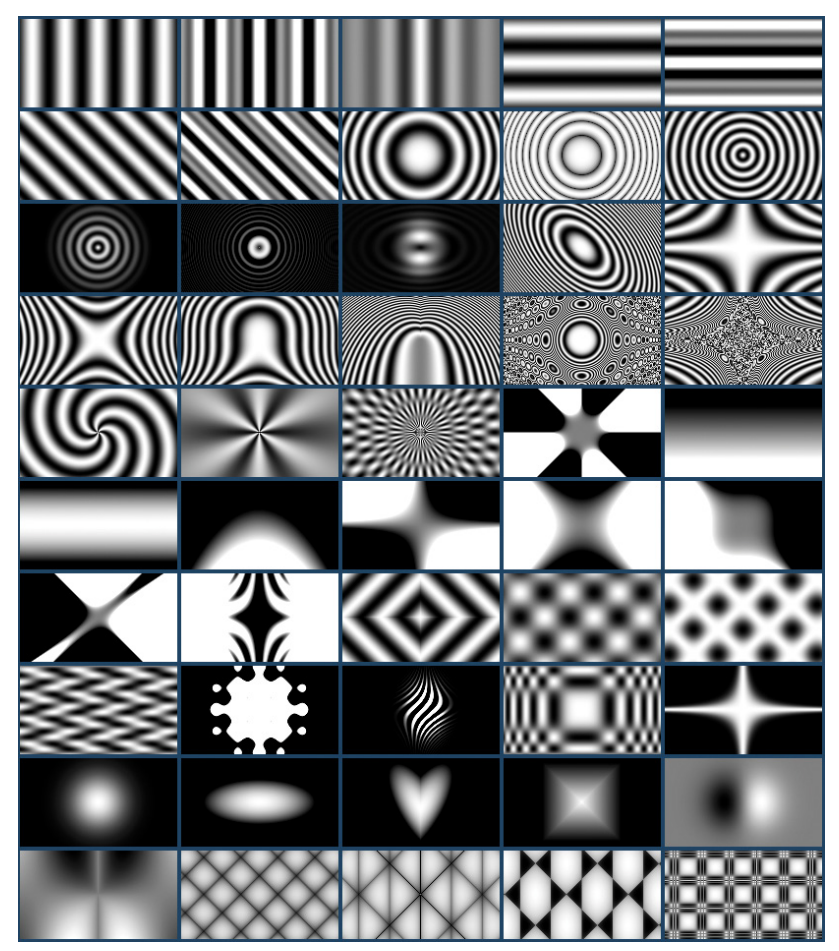

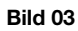

Diese "Vorlagen" sind sichtbar, wenn der Schalter "Vorlagen" (3) gedrückt ist, werden auf der linken Seite bearbeitet und dann gegebenenfalls mit dem Pfeil (4) ins Spice Creator-Archiv übertragen. Dazu später mehr.

Zunächst einmal kann man sich, da die Masken aller Wahrscheinlichkeit nach vorwiegend für Übergangseffekte genutzt werden, eine Vorstellung davon verschaffen, wie diese Effekte aussehen werden. Dafür gibt es die Szenen-Vorschau (7), die voreingestellt nicht eingeschaltet ist.

# 6 Vorschau

Setzt man hier einen Haken, wird die Maske nicht mehr in schwarz-weiß dargestellt, sondern man kann die beiden Farben durch Szenen ersetzen. Dafür klickt man auf die schwarzen bzw. weißen Farbfelder (8) oder die nebenstehenden – zunächst noch blauen – Kästchen.

Es öffnet sich das bekannte "Szene auswählen"-Fenster und man kann eine Szene wählen, die dann die jeweilige Farbe ersetzt. Ein bestimmtes Bild der Szene lässt sich nicht definieren, der Spice Creator wählt immer das erste Bild. Wer also ein ganz bestimmtes Bild mitten aus der Szene für diese Vorschau braucht, muss die Szene vorher entsprechend trimmen.

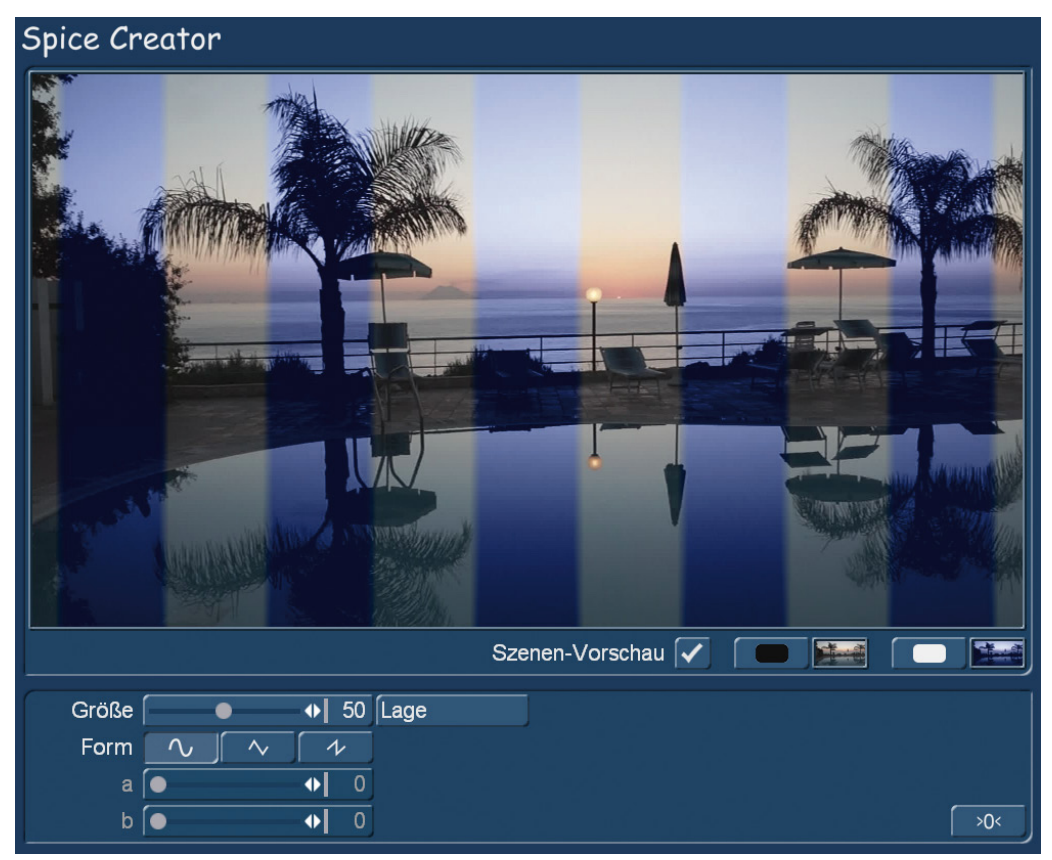

#### Bild 04

Wir haben (Bild 04) ein und dieselbe Szene in zwei unterschiedlichen Färbungen genommen, um die Wirkung der Masken zu sehen. Wer es drastischer mag (wie gesagt, es geht ja prinzipiell erst einmal um die Masken), baut sich eine leuchtend grüne und eine Lila-Szene und wählt diese aus … wir zeigen das Bild hier lieber nur mal klein.

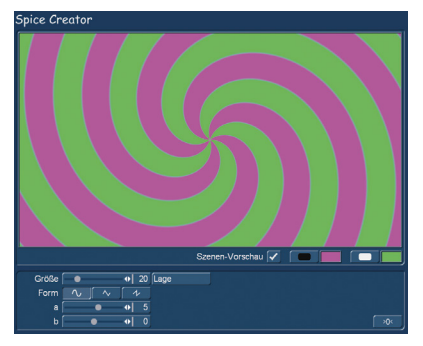

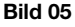

Man kann aber, da wir hier ja im "Ich bastele mir hier meinen ganz eigenen Übergangs-Effekt"-Programm sind, natürlich auch genau die beiden Szenen wählen, auf die die Maske zugeschnitten werden soll.

Jede der Vorlagen hat unterschiedliche Einstell-Optionen. Um das einmal deutlicher zu machen, wählen wir jetzt doch etwas unterschiedlichere Video-Szenen und einen "drastischeren" Effekt (Bild 06).

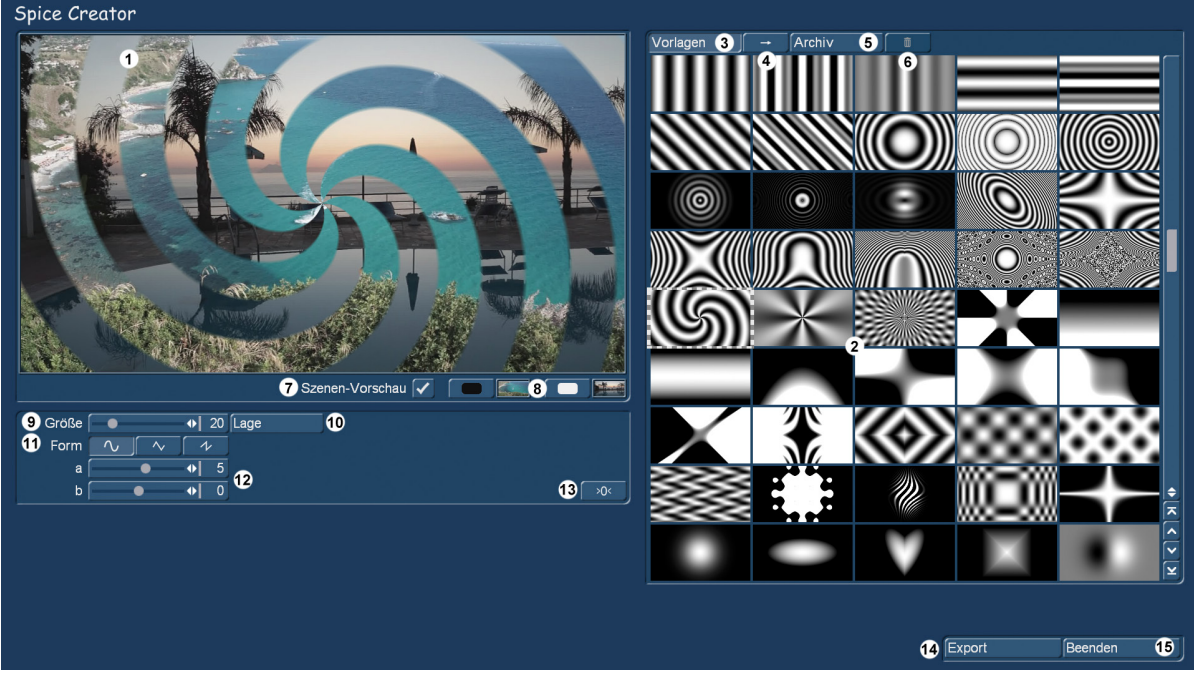

Bild 06

# 7 Einstellungen

Der "Größe"-Einsteller (9) macht das, was er soll, er verändert die Größe bzw. die Ausprägung der Maske.

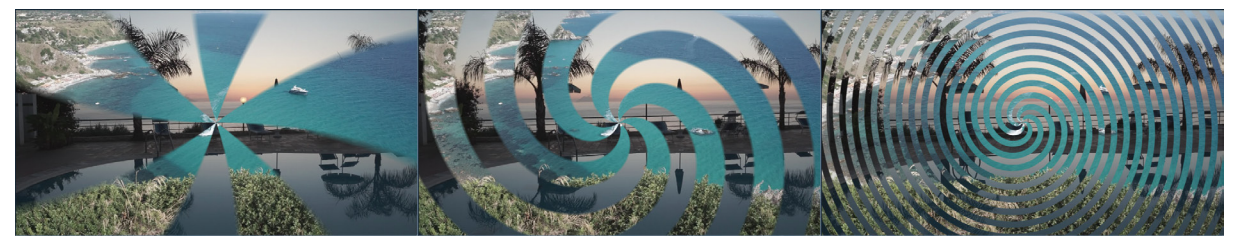

#### Bild 07

Das Bild 07 zeigt uns links die minimale Größe von "1", in der Mitte die voreingestellte Größe "20" (wie in Bild 06) und rechts die maximale Größe "100". Hier kann beim Einsatz einer Maus als Bediengerät auch das Maus-Rollrad zum Einsatz kommen. Wenn sich der Zeiger über dem Vorschau-Fenster befindet, verändert die Betätigung des Roll-Rades die Größe. Stichwort "PC-Bedienung".

Der "Lage"-Einsteller (10) verschiebt den Mittelpunkt der Maske auf eine beliebige Bild-Position, bei Wahl einer Szene als Hintergrund zum Beispiel auf den Kopf einer Person oder ein anderes Bildelement, auf das die Maske zentriert werden soll.

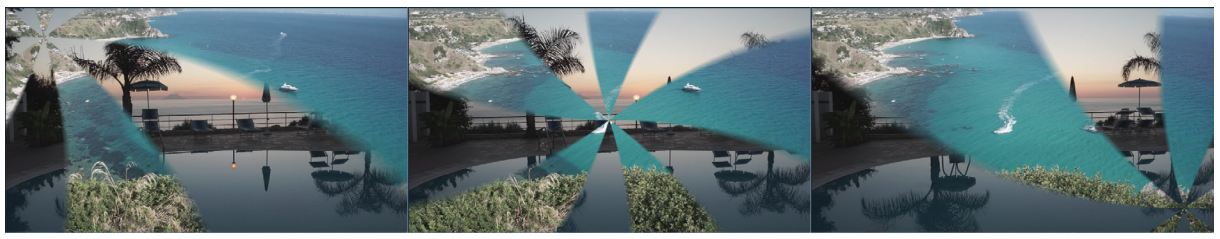

#### Bild 08

Wie wir in Bild 08 sehen können, kann man damit sehr unterschiedliche Gewichtungen setzen. Der "Lage"-Schalter ist eigentlich ein wenig "überflüssig", Sie können die Lage der Maske (bzw. meist wahrscheinlich des Masken-Mittelpunktes) auch völlig einfach verschieben, indem Sie mit dem Trackball/der Maus auf das Vorschau-Fenster fahren, die Maske mit der linken Taste anwählen und dann einfach dahin schieben, wo Sie diese gerne hätten. "Drag and Drop" heißt das Zauberwort.

Bei der "Form" (11) gibt es die drei unterschiedlichen Kurvenformen "gerundet", "eckig" und "abgestuft", deren Auswirkungen wir in einer Ausschnitt-Vergrößerung in Bild 09 darzustellen versuchen.

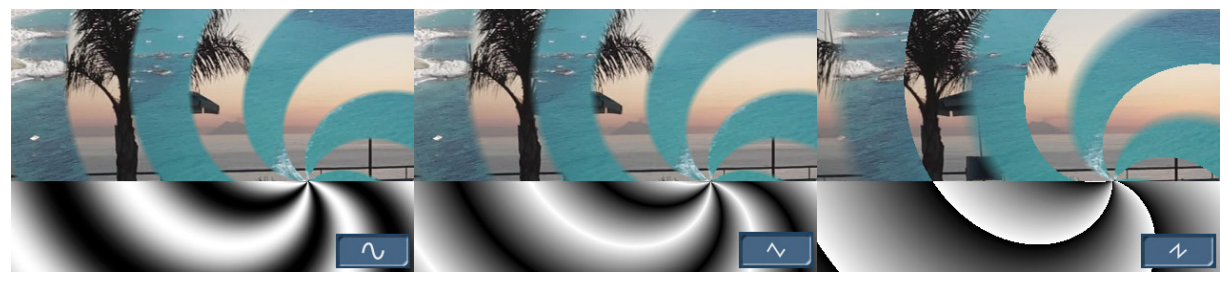

Bild 09

Die Unterschiede sind beileibe nicht so augenfällig wie die Änderungen der Größe oder der Lage. Die Kurvenformen wirken sich auf die Ränder der schwarz-weißen Maske aus, nicht auf ihre grundsätzliche Form.

Die Normal-Einstellung "gerundet" (links) macht klare, leicht weiche Ränder. Die Einstellung "eckig" (Mitte) zeichnet die Ränder wesentlich weicher und erzeugt einen sanfteren Übergang. Die Einstellung "abgestuft" (rechts) erzeugt eine pixelscharfe Kante auf der einen und einen extrem weichen Übergang auf der anderen Seite.

Da die Unterschiede in den farbigen Bildern trotz Ausschnitt-Vergrößerung nur schwer zu sehen sind, haben wir unten jeweils noch einmal die schwarz-weiß-Darstellung auf die Bilder gelegt, die macht die Unterschiede sehr viel klarer.

Die beiden Regler "a" und "b" (12) unter der "Form" sind nicht ganz exakt zu definieren und beeinflussen die jeweils zur Maske gehörende Formel.

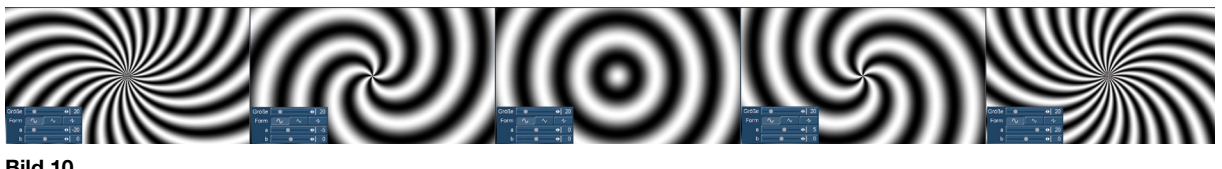

Bild 10

Der Regler "a" beeinflusst meist die Anzahl oder Ausprägung der Streifen oder anderen Strukturen. Wir haben das anhand der zuvor schon verwendeten Maske in Bild 10 einmal nebeneinander gestellt, von "-20" ganz links über "-5" (die Voreinstellung) auf dem zweiten Bild von links zur "0" in der Mitte. Und über die "+5" bis zur "+20" auf der rechten Seite.

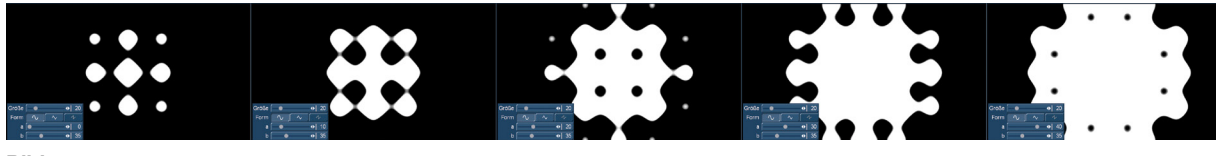

Bild 11

Ein weiteres Beispiel für den Regler "a", der hier (Bild 11) von "0" über "10", "20" und "30" bis zur "40" hochgeregelt wird.

Wie man aus diesen beiden Beispielen sehen kann, sind die Regler "a" und "b" nicht standardisiert (wäre bei der Vielzahl von Masken-Formeln auch schwierig), sondern von Maske zu Maske verschieden.

Es gibt durchaus auch Masken mit nur einem Regler oder (wenige) ohne Regel-Möglichkeit.

Der Regler "b" ist zumeist für eine Drehung, Verschiebung oder Richtungsänderung der entsprechenden Maske zuständig.

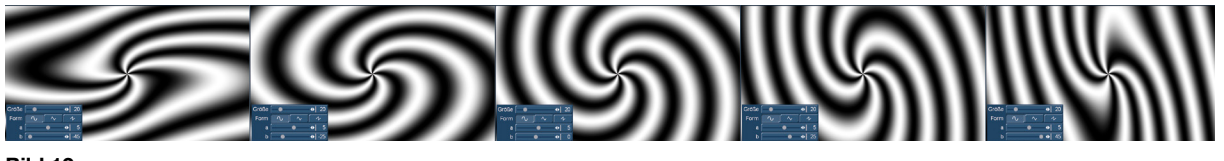

Bild 12

Im Bild 12 sieht man die schon bekannte Maske mit der Voreinstellung "0" in der Mitte. Je mehr es ins Minus geht (linke Seite) oder der Regler ins Plus verschoben wird (rechts "+25" und "+45"), desto verzerrter, gequetschter oder gestauchter wird unser hübscher Kreisel.

Wer sich jetzt bei den ganzen schwarz-weißen Geschichten mal wieder nach dem Sinn fragt, betätigt kurz die "Szene-Vorschau"-Taste und…

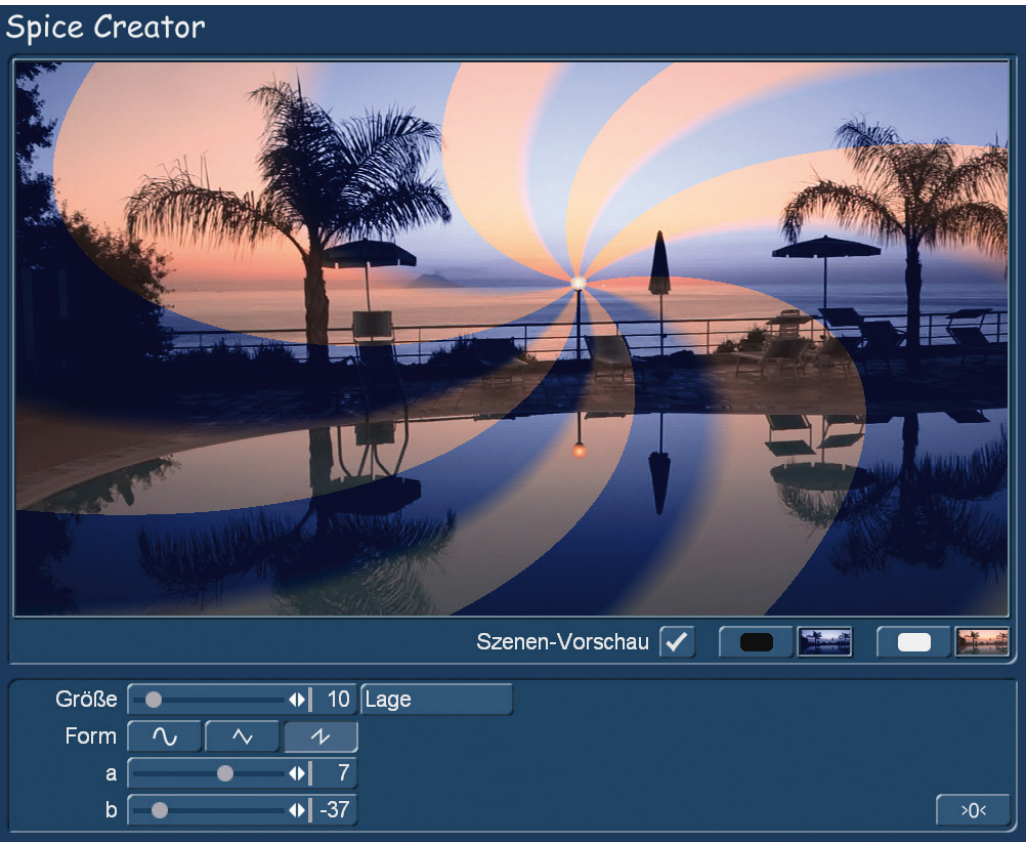

#### Bild 13

…weiß es wieder.

Analog zu den Kreiseln oben (Bild 12) ...

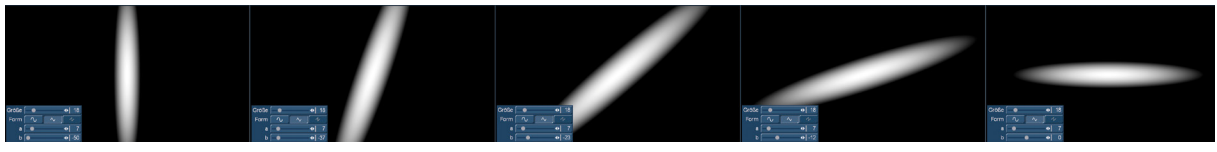

Bild 14

.... verzerrt sich eine Ellipse (Bild 14) nicht, sondern dreht sich mit der Änderung der Werte des Reglers "b" um die eigene Achse.

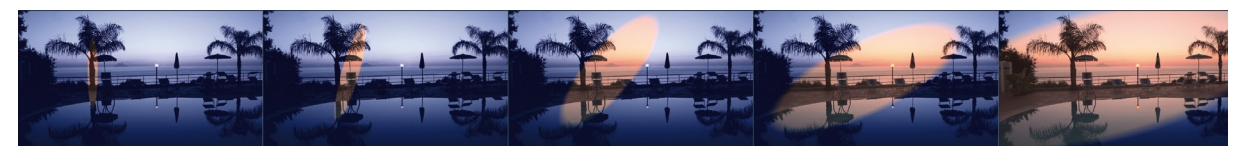

Bild 15

Zusammen mit den Reglern für "Größe", "Lage" und "Form" kann man sich hier also seine für die jeweiligen Szenen passgenauen Masken erstellen, die sich dann für ganz eigene Übergangseffekte nutzen lassen.

Das ist, zugegeben, natürlich erheblich mehr Aufwand als die Nutzung eines vorgefertigten Effektes, hat aber den Reiz des einzigartigen, eigenen Effekt-Looks, der mit dem Spice Creator erst möglich wird.

Wenn man sich komplett "verspielt" hat und vor lauter Kreisen, Strichen, Größen und Lagen den Durchblick zu verlieren droht, bringt der Knopf >0< (13) wieder Ordnung ins "Chaos", bzw. setzt die jeweilige Maske auf ihre Voreinstellungen zurück.

### 8 Archiv

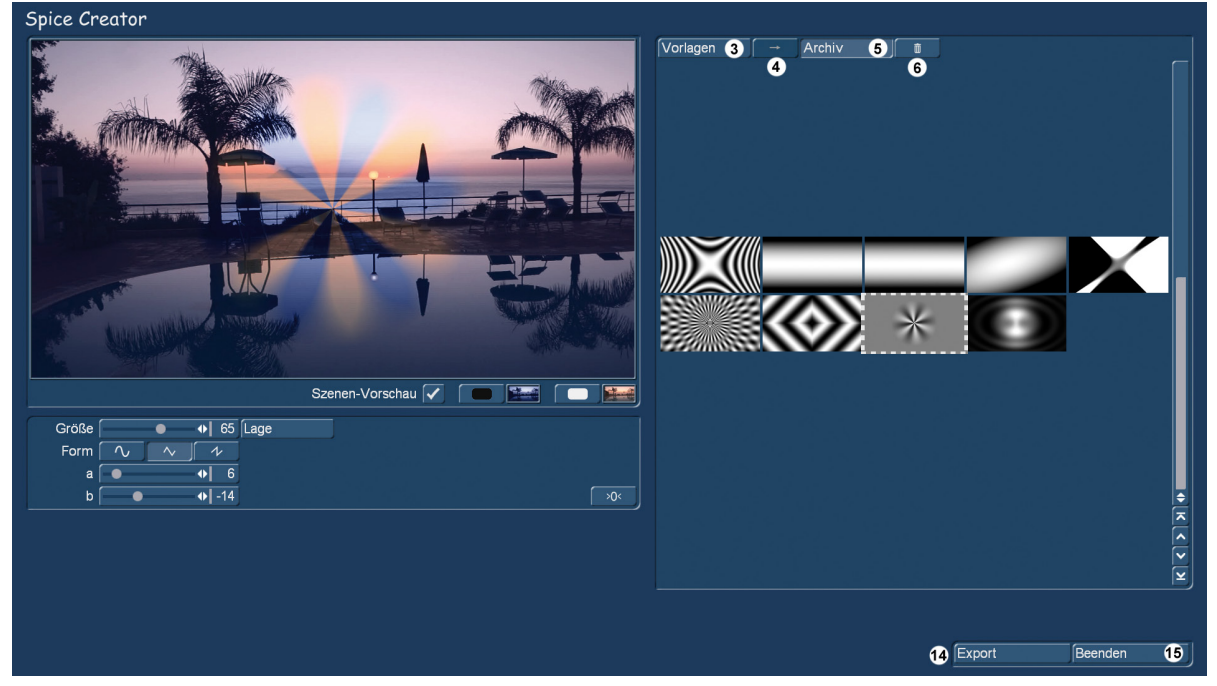

Bild 16 Spice Creator Archiv

Wenn man sich – mit oder ohne Szenen-Vorschau, seine eigene(n) und persönliche(n) Maske(n) erarbeitet hat, kann man zweierlei tun:

Entweder man speichert die Maske mit Druck auf den Pfeil (4), im "Archiv" (5), wo sich dann mit der Zeit immer mehr selbst erstellte Masken sammeln, die – Achtung – weiterhin editiert werden können, da ihre Regler nach Anwahl der entsprechenden gespeicherten Maske auch aufgerufen werden. Die

Änderungen, die man in den "Vorlagen" an den Masken vollzogen hat, werden nach Wechsel der Maske sofort wieder auf die Vorgaben geändert, die Einstellungen im "Archiv" werden gespeichert, bleiben also dauerhaft erhalten.

Das Archiv muss aber nicht endlos anwachsen, es wird bei mehreren Hundert Masken (möglich sind etliche Tausend) dann wahrscheinlich auch etwas unübersichtlich. Deshalb ist der in der "Vorlagen"-Abteilung inaktive Mülleimer hier im Archiv aktiv und wir können eine nicht mehr benötigte Maske nach Anwahl und Klick in den Papierkorb (6) legen.

Bisher haben wir hier auf den letzten Seiten schöne Masken editiert, die wir nun aber endlich ihrem Zweck zuführen wollen.

Und dafür gibt es – last but not least – unten rechts den Schalter "Export" (14). Dieser Schalter ist sowohl in der Abteilung "Vorlagen" wie auch im "Archiv" vorhanden.

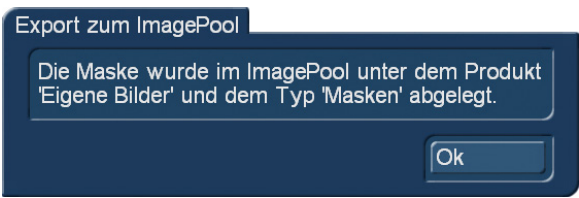

#### Bild 17

Ein Druck auf den "Export"-Schalter bringt die oben (Bild 17) gezeigte Meldung auf den Schirm, die uns nach Klick auf "Ok" jetzt den Spice Creator mit "Beenden" (15) beenden lässt.

Wir sind also wieder zurück in der Abteilung "Neu" (Bild 1), wo wir jetzt zwei Möglichkeiten haben. Mit Anwahl von "Ok" berechnet uns Bogart die zuletzt aktive Maske als Graustufen-Szene, die dann unter dem Namen "Spice Creator xx" in der Szenenablage auftaucht. Kann man machen, wenn man so eine graue Maske als Szene braucht, aber das war ja eigentlich nicht unsere Intention.

## 9 Masken-Anwendung

Also können wir das "Neu"-Fenster auch mit "Abbruch" schließen und in die Abteilung wechseln, wo wir unsere Masken einsetzen wollten.

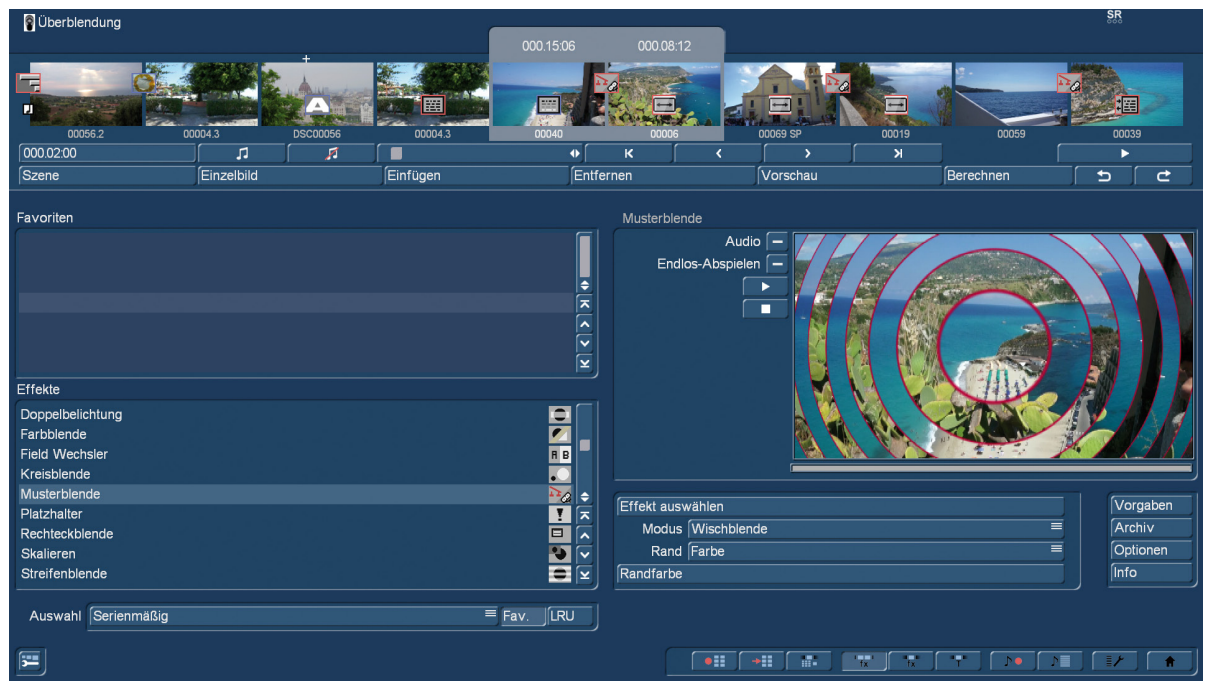

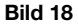

Bei den Übergangs-Effekten können wir Masken, wie zu Beginn geschrieben, sehr effektvoll mit den Operatoren der "Spice"-Produkte einsetzen, mit differenzierten Ein- und Ausblenden und genau definierten Rändern. Wenn wir ein "Spice"-Produkt besitzen.

Einen Überblend-Effekt hat jedoch jeder Besitzer einer Bogart-Software: Die Musterblende.

Beim "Effekt auswählen" in der Musterblende, die neben den uralten 6 Bogart-Masken auch Zugriff auf schwarz-weißen Masken aller möglicher anderer Zusatz-Programme erlaubt, tauchen jetzt unter dem Produkt "Eigene Bilder" unsere im Spice Creator exportierten Masken auf (Bild 19).

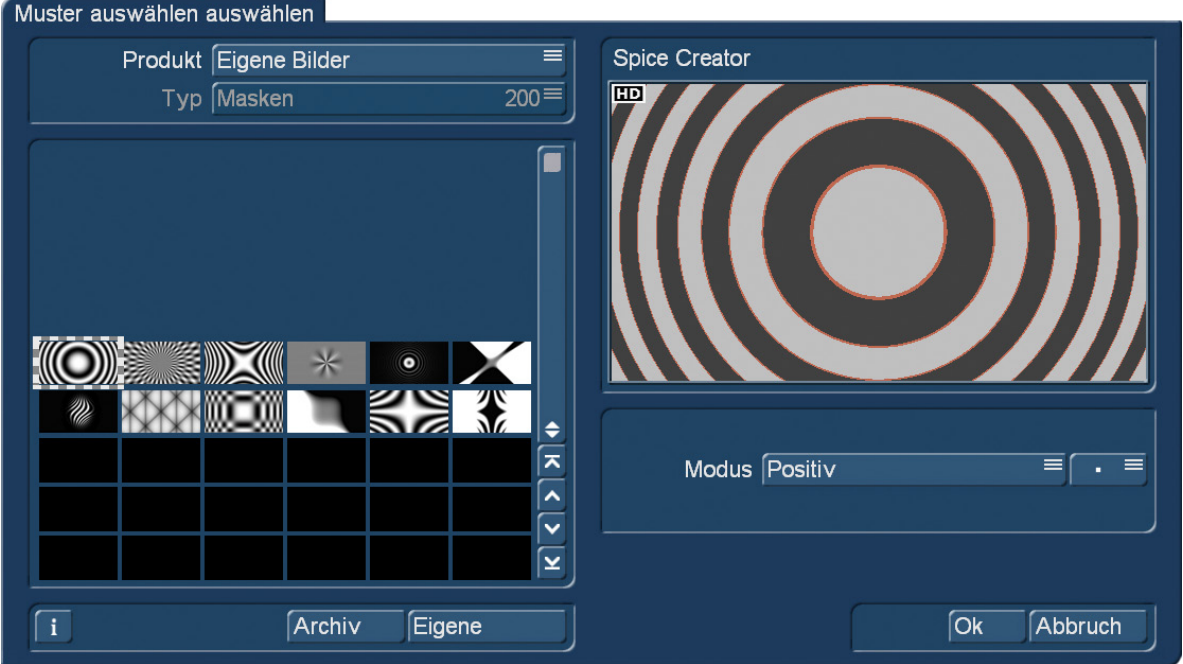

#### Bild 19

Hier ist Platz für bis zu bis zu 200 Spice Creator-Bilder vom Typ "Masken", die sich dann mit der Musterblende einsetzen lassen. Lange nicht so variabel wie mit den "Spice"-Produkten, aber durchaus effektvoll und ohne zusätzliche Investitionen.

Wenn man den Spice Creator hat…

Die selbst erzeugten Masken kann man unter "Neu" und "Muster" selbstverständlich auch dazu nutzen, sich mit Hilfe der "Einfärben"-Funktion eigene Hintergründe für die Betitelung oder auch Arabesk zu gestalten.

## 10 Vorläufiges Schlusswort

Wir hoffen, ihnen die Funktionalitäten des Spice Creator verständlich erklärt und einige Anregungen und Hilfen für die Erstellung individueller Masken für Ihre ganz persönlichen Übergangs-Effekte gegeben zu haben.

Dies ist die erste Version des Spice Creator-Handbuches. Wenn sich im Programm Änderungen ergeben oder weiterer Klärungs- und Anleitungs-Bedarf entsteht, setzen wir uns gerne noch einmal dran und erklären Ihnen mehr !!

Nun aber ... Viel Spaß mit dem Spice Creator ... und " .... möge die Maske mit dir sein"

MacroMotion GmbH www.macrosystem.de

SpiceCreator - 05/2016